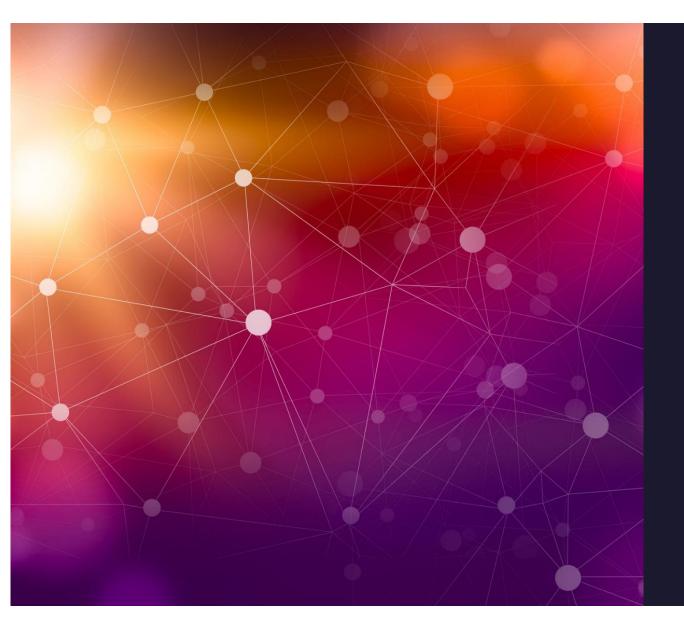

# SDR and WSJT

John Maxwell, W0VG

Rocky Mountain Ham University April 9, 2022

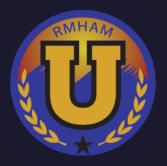

#### SDR & WSJT-X

Block Diagram

Software Tools Needed

Hardware needed

Setting it all up

Making WSJT play right

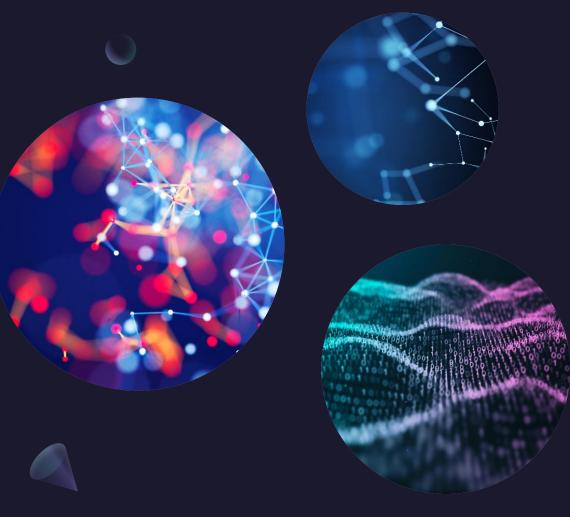

Saturday April 9. 2022

# **Block Diagram**

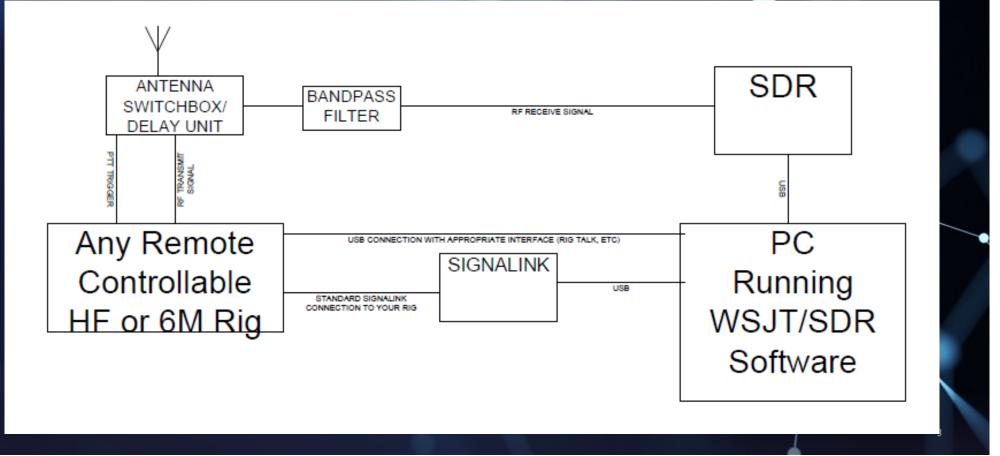

### Software needed to pull this off

- WSJT-X and your card configured properly to work standalone
- Drivers for your SDR (we're using SDRPlay RSP DUO)
- SDR Console for your SDR
- VB Audio Cable from VB Audio Software
- Omni Rig (For TX Control Following) from DX-ATLAS

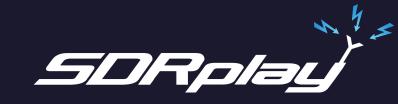

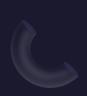

Saturday April 9. 2022

#### WSJT-X Configuration

- Every instance of WSJT-X must have a different "RIG NAME" switch
- I simply copy the desktop icon for WSJT and edit the config appropriately. You right click the icon and select properties. Edit Target appropriately.
- C:\WSJT\wsjtx\bin\wsjtx.exe –rig-name=FT4 or whatever instance you're setting up.

| Security              | Details             | Previous Versions     |  |  |  |
|-----------------------|---------------------|-----------------------|--|--|--|
| General               | Shortcut            | Compatibility         |  |  |  |
| 🥐 🖤                   | sjtx-FT4            |                       |  |  |  |
| Target type:          | Application         |                       |  |  |  |
| Target location       | : bin               |                       |  |  |  |
| Target:               | C:\WSJT\wsjtx\bin\w | vsjtx.exerig-name=FT4 |  |  |  |
|                       |                     |                       |  |  |  |
| <u>S</u> tart in:     | C:\WSJT\wsjtx       |                       |  |  |  |
| Shortcut <u>k</u> ey: | None                | None                  |  |  |  |
| <u>R</u> un:          | Normal window       |                       |  |  |  |
| C <u>o</u> mment:     |                     |                       |  |  |  |
| Open <u>Fi</u> le L   | ocation Change le   | con Advanced          |  |  |  |
|                       |                     |                       |  |  |  |
|                       |                     |                       |  |  |  |
|                       |                     |                       |  |  |  |
|                       |                     |                       |  |  |  |
|                       |                     |                       |  |  |  |
|                       |                     |                       |  |  |  |
|                       |                     |                       |  |  |  |
|                       | ОК                  | Cancel App            |  |  |  |

Saturday April 9, 2022

#### Hardware Needed

- You must have a working WSJT setup on the radio you're using.
- ...a working rig control interface for your chosen radio
- ...a working SDR unit with SDR Console running.
- ...a working antenna switch that has timing functionality and dummy load on the inactive port (N2EME)

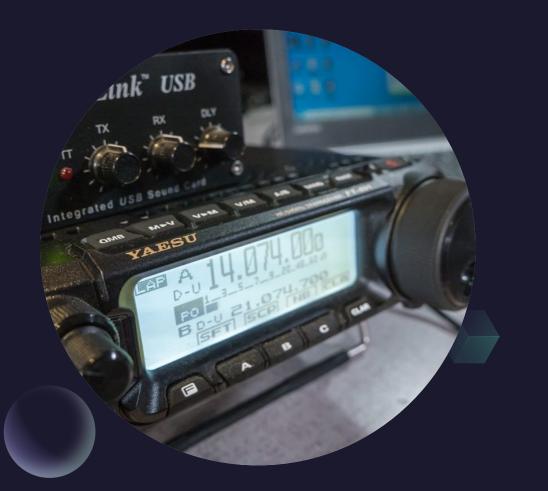

#### SDR Console with 2 receivers

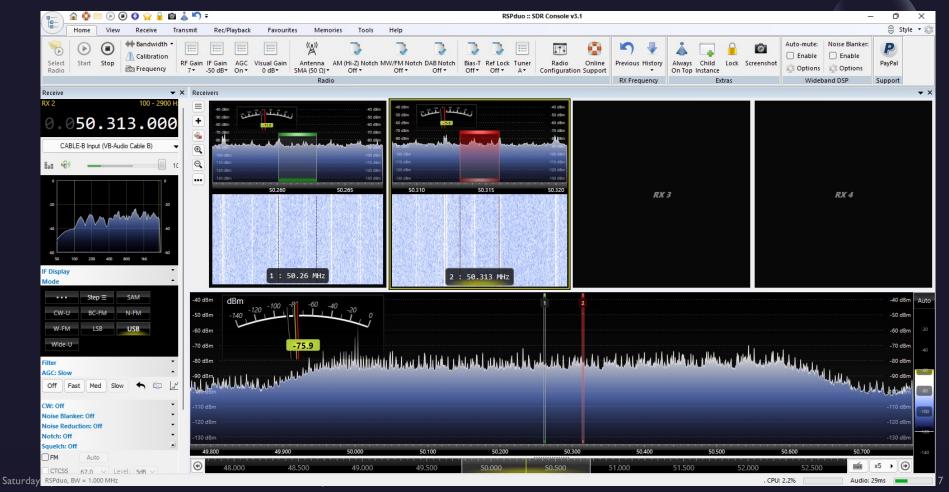

#### Controlling your external rig

- If you don't have an option for "EXTERNAL RADIO" click on VIEW, then the three dots over Select.
- Select "EXTERNAL RADIO" and it will show up in the left side ribbon. It will configure itself to run with OmniRig. Configuration of that will be shortly.

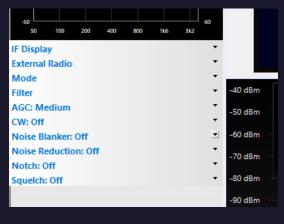

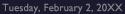

Sample Footer Text

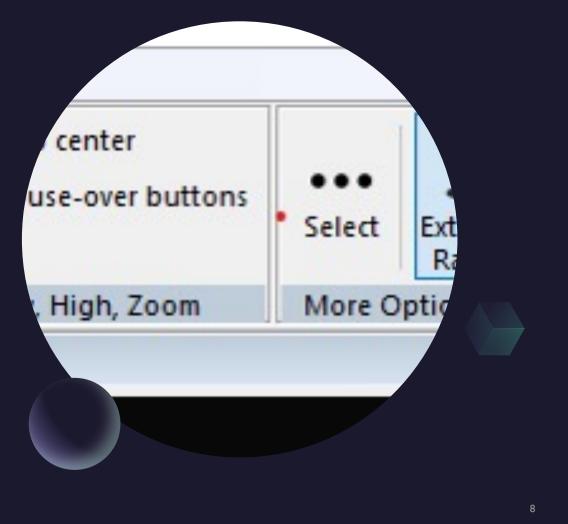

# Getting your audio into WSJT-X

#### We use VB Audio Cable

It's an inexpensive donationware software package that allows us to set up an audio cable for each receiver.

Each audio cable patches receiver audio to a different receiver.

Example is two receivers and two audio cables.

Do the same for the second receiver pane but choose Cable-B.

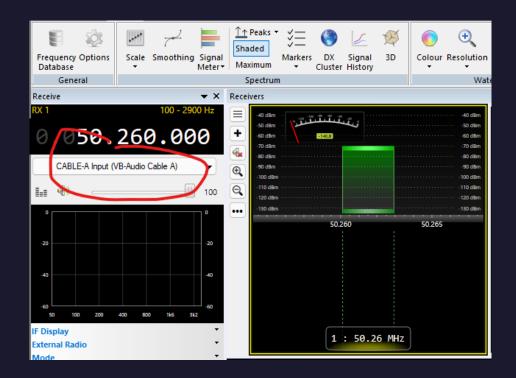

Tuesday, February 2, 20XX

Sample Footer Text

#### Now to set up WSJT-X instance

- Load WSJT-X and go into settings.
- Under RADIO, choose the input for the instance you're using.
- This will bring SDR-Console audio from the first pane connected to cable A into this instance of WSJT-X
- The second instance will get Cable-B for input and Output will be the soundcard connected to the rig.

| Settings                                                   |                                                                         |                |                   |                   |             |        | ?        | Х |
|------------------------------------------------------------|-------------------------------------------------------------------------|----------------|-------------------|-------------------|-------------|--------|----------|---|
| General                                                    | <u>R</u> adio                                                           | A <u>u</u> dio | Tx <u>M</u> acros | Reportin <u>a</u> | Frequencies | Colors | Advanced |   |
| Soundcar                                                   | Soundcard                                                               |                |                   |                   |             |        |          |   |
| Input:                                                     | Input: CABLE-A Output (VB-Audio Cable A) $\checkmark$ Mono $\checkmark$ |                |                   |                   |             |        |          |   |
| Output:                                                    | Output: Speakers (USB AUDIO CODEC) V Mono V                             |                |                   |                   |             |        |          |   |
| Save Dire                                                  | Save Directory                                                          |                |                   |                   |             |        |          |   |
| Loc <u>a</u> tion:                                         | Location: C:/Users/johnm/AppData/Local/WSJT-X - FT4/save Select         |                |                   |                   |             |        |          |   |
| AzEl Directory                                             |                                                                         |                |                   |                   |             |        |          |   |
| Location: C:/Users/johnm/AppData/Local/WSJT-X - FT4 Select |                                                                         |                |                   |                   |             |        |          |   |
| Remembe                                                    | Remember power settings by band                                         |                |                   |                   |             |        |          |   |
|                                                            | smit                                                                    |                |                   | 🗌 Tune            | 2           |        |          |   |
|                                                            |                                                                         |                |                   |                   |             |        |          |   |

Tuesday, February 2, 20XX

Sample Footer Text

| 🐨 Omni-Rig Settings |                 |          |         |        | _     | C |        | $\times$ |
|---------------------|-----------------|----------|---------|--------|-------|---|--------|----------|
| Omni                | Omni-Rig Help 🗸 |          |         |        |       |   |        |          |
| RIG1                | RIG2            | RIG3     | RIG4    | Ab     | out   |   |        |          |
| Rig na              | ame             | RIG1     |         |        |       |   |        |          |
| Rig-T               | уре             | IC-756 P | Pro III | $\sim$ |       |   |        |          |
| Port                |                 | COM 5    |         | $\sim$ |       |   |        |          |
| Baud                | rate            | 4800     |         | $\sim$ |       |   |        |          |
| Data I              | bits            | 8        |         | $\sim$ |       |   |        |          |
| Parity              |                 | None     |         | $\sim$ |       |   |        |          |
| Stop t              | bits            | 1        |         | $\sim$ |       |   |        |          |
| RTS                 |                 | High     |         | $\sim$ |       |   |        |          |
| DTR                 |                 | High     |         | $\sim$ |       |   |        |          |
| Poll in             | it., ms         | 500      |         | ٢      |       |   |        |          |
| Timeo               | out, ms         | 4000     |         | ۲      |       |   |        |          |
|                     |                 |          |         |        |       |   |        |          |
|                     |                 |          | OK      |        |       | ( | Cancel |          |
| Version:            | 2.1             | (        | Count R | iq-F   | iles: | 3 |        |          |

# Set up OmniRig

- OmniRig allows multiple devices to utilize the connection to the radio at the same time. Grab it from:
- <u>http://www.dxatlas.com/omnirig/</u>
- Install and Run it as Administrator. You've been warned.
- Set it up for your radio configuration, com port and speed. This radio should work standalone BEFORE you set it up to work on OmniRig
- Note that this DOES NOT work on Window 11. Stick with 10 if you're trying to do this

| Settings                                                   | ? ×                                      |  |  |  |  |  |
|------------------------------------------------------------|------------------------------------------|--|--|--|--|--|
| General <u>R</u> adio A <u>u</u> dio Tx <u>M</u> acros Rej | porting Frequencies Colors Advanced      |  |  |  |  |  |
| Rig: OmniRig Rig 1                                         | ✓ Poll Interval: 1s                      |  |  |  |  |  |
| CAT Control                                                | PTT Method                               |  |  |  |  |  |
| Serial Port: 🗸 🗸                                           |                                          |  |  |  |  |  |
| Serial Port Parameters                                     |                                          |  |  |  |  |  |
| Baud Rate: 115200 $\checkmark$                             | Port: COM5 🗸                             |  |  |  |  |  |
|                                                            | Transmit Audio Source                    |  |  |  |  |  |
| Data Bits Default Oseven Eight                             | ○ Rear_Data                              |  |  |  |  |  |
| Stop Bits                                                  | Mode                                     |  |  |  |  |  |
| Default One Two                                            | ● None ○ US <u>B</u> ○ Data/P <u>k</u> t |  |  |  |  |  |
| Handshake                                                  | Split Operation                          |  |  |  |  |  |
| O Default O None                                           | ● None   ○ Rig     ○ Fake It             |  |  |  |  |  |
| ○ XON/XOFF ○ <u>H</u> ardware                              |                                          |  |  |  |  |  |
| Force Control Lines                                        |                                          |  |  |  |  |  |
| DTR: V RTS: V                                              | Test CAT Test PTT                        |  |  |  |  |  |
|                                                            |                                          |  |  |  |  |  |
|                                                            |                                          |  |  |  |  |  |
|                                                            |                                          |  |  |  |  |  |
|                                                            | OK Cancel                                |  |  |  |  |  |
|                                                            | Calice                                   |  |  |  |  |  |

#### Set Up WSJT-X to use OmniRig

- Under Settings, Radio, Choose OmniRig I for your radio. This will slave WSJT-X to the serial port connected to the radio.
- Test CAT and you should be connected

Saturday April 9, 2022

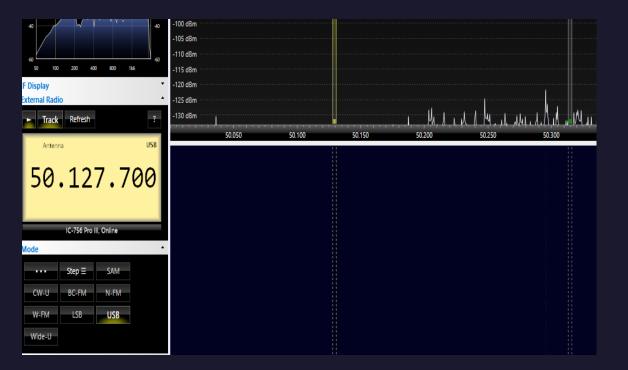

#### Set Up SDR Console to OmniRig as External Radio

• In External Radio in the left ribbon, select the first icon to start the omni-rig server. It should track whatever receiver is selected in the external radio.

• Note that if you need to configure the radio, you will use the ? In the upper right of the display.

# Install a filter

• SDRs are very prone to overload and it's highly recommended that you install a bandpass filter on the front end of your SDR. I use this device on 6m. Good quality and small footprint.

• Simply put it in-line with the SDR.

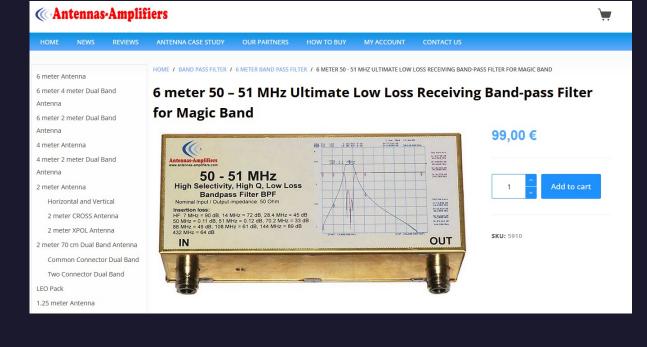

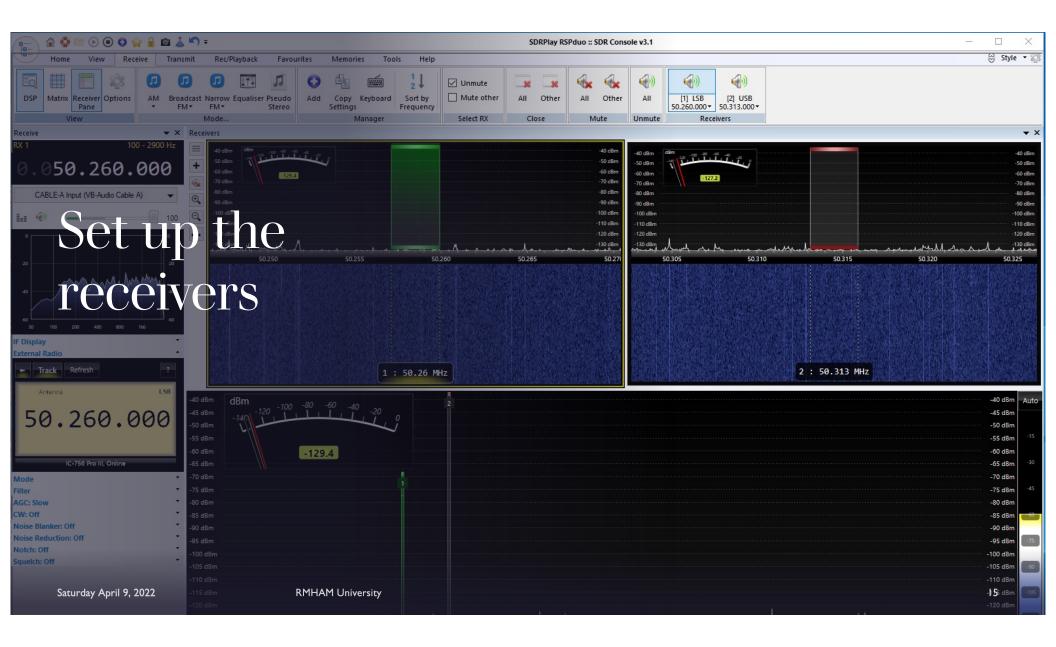

#### To Finish: We will go live with SDR Console and the RSP Duo

John Maxwell, W0VG

johnm@johnmaxwell.net

https://www.rmham.org

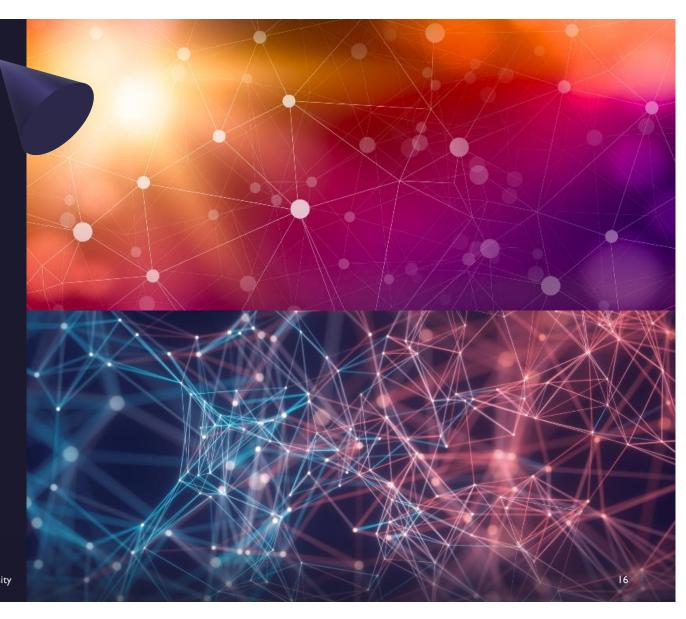

Saturday April 9, 2022